HK–version October 28, 2017 This document is a small part of a much larger document.

## 1 Signing in and Navigating the Terraling site for data entry

## 1.1 Sign in

1. Go to [http://test.terraling.com/,](http://test.terraling.com/) and click on sign in

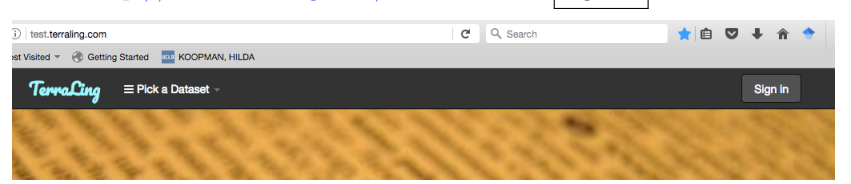

This will bring you to the login, forget password page, or registration page:

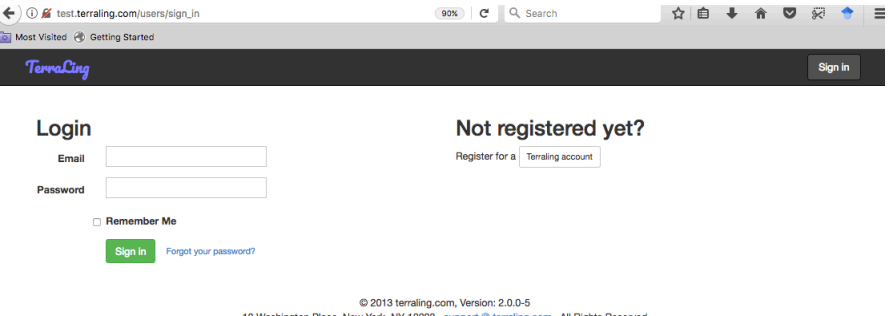

- 2. SSWL contributors: The first time you sign in on Terraling, sign in with:
	- Your email address, and check the "Forgot your password" link, to the right of the green Sign in button (passwords were not migrated).

*If you receive the link to this document through email, please use the email address this message was sent to.*.

- Retrieve your reset password link from your email inbox, follow the "reset your password" instructions and Login.
	- In case you encounter problems, please contact <support AT terraling.com> (there is a link on the Terraling page.)

## 3. New contributors:

Register as a new member.

This send a message to [linguisticexplorer AT gmail.com,](linguisticexplorer AT gmail.com) and an administrator will contact you if you want to be an expert.

- *•* members can access the site and save searches for research purposes.
- *•* Experts need to be approved before they can enter data.

## 1.2 How to find SSWL, the Edit Language page, Read property definitions, Set values, Add and Change examples

1. Go to *pick a dataset*.

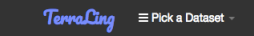

There are different datasets on Terraling.

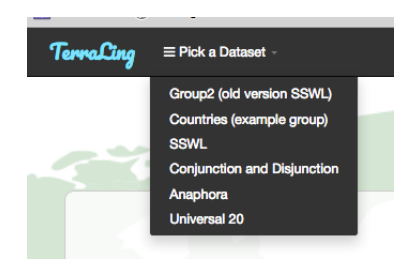

Datasets may have a *private* settings (the information is restricted to members of that group) or *public* settings (visible to anyone with a internet connection), so you may not see all of them. Private setting allow researchers to to explore their datasets, for the duration of a funded research projects for example. Datasets can be made public with a single keystroke.

2. Click on SSWL to access the SSWL page.

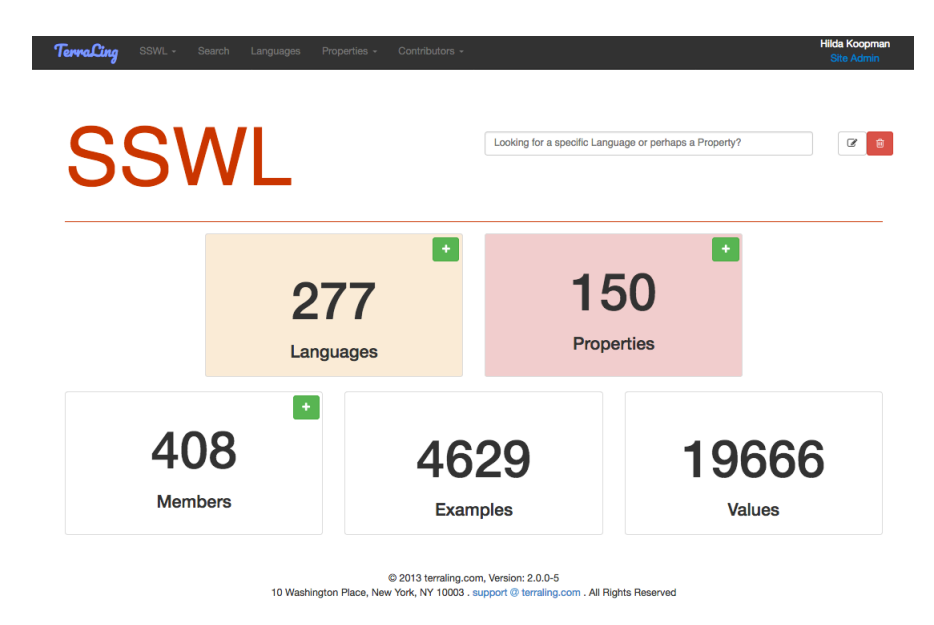

3. Click on *Languages* (on the masthead) to find your Language, and click on the language (here Basaa).

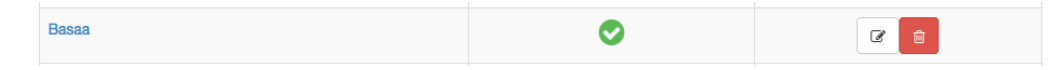

4. Click on the name of the language: this brings you to the Language page.

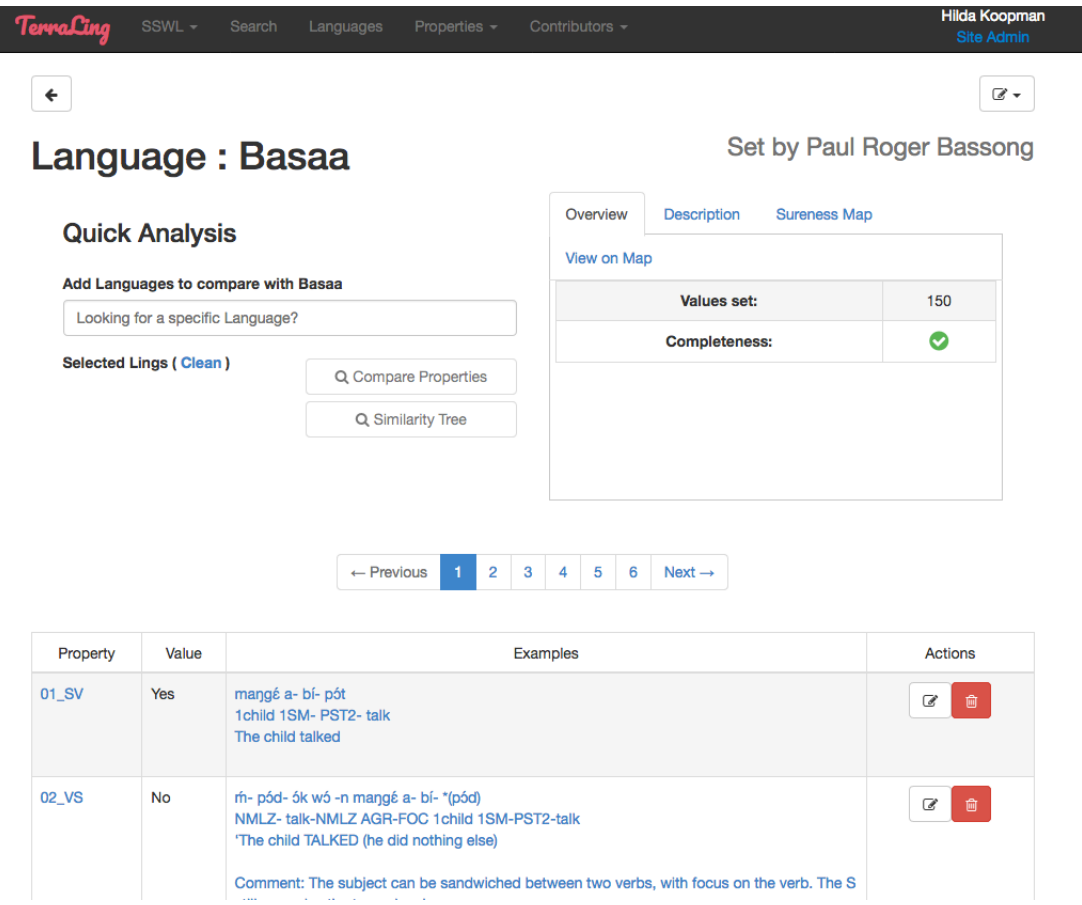

*•* IMPORTANT; all previously provided data on SSWL are tagged with the contributors name. While this information has been migrated, it still needs to be made visible for many languages.

But note that all data that are saved, changed or added on the Terraling site show the contributor's name (important for citation purposes!).

If your name does not show up yet, here is a way to make sure it does (it will also help you with learning how to navigate the edit language page:)

Go on the Editing Language Page (see below), Select Property, (check and) save the existing property value, edit, and save an existing example, or add a new one... This will register the name of the contributor.

Search functions are integrated on this page (but not all are functional from this page). Search functions can also be accessed through the Search menu on the masthead. Searches can be saved (History) when you are a member. The search functionality will be described in a separate document.

5. To access the *Edit Language* page, click on the editing box in the upper right corner, and click on edit Values

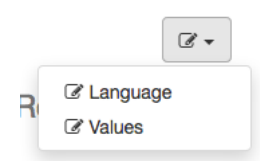

6. This bring you to the editing page where you can access all the information required for data entry:

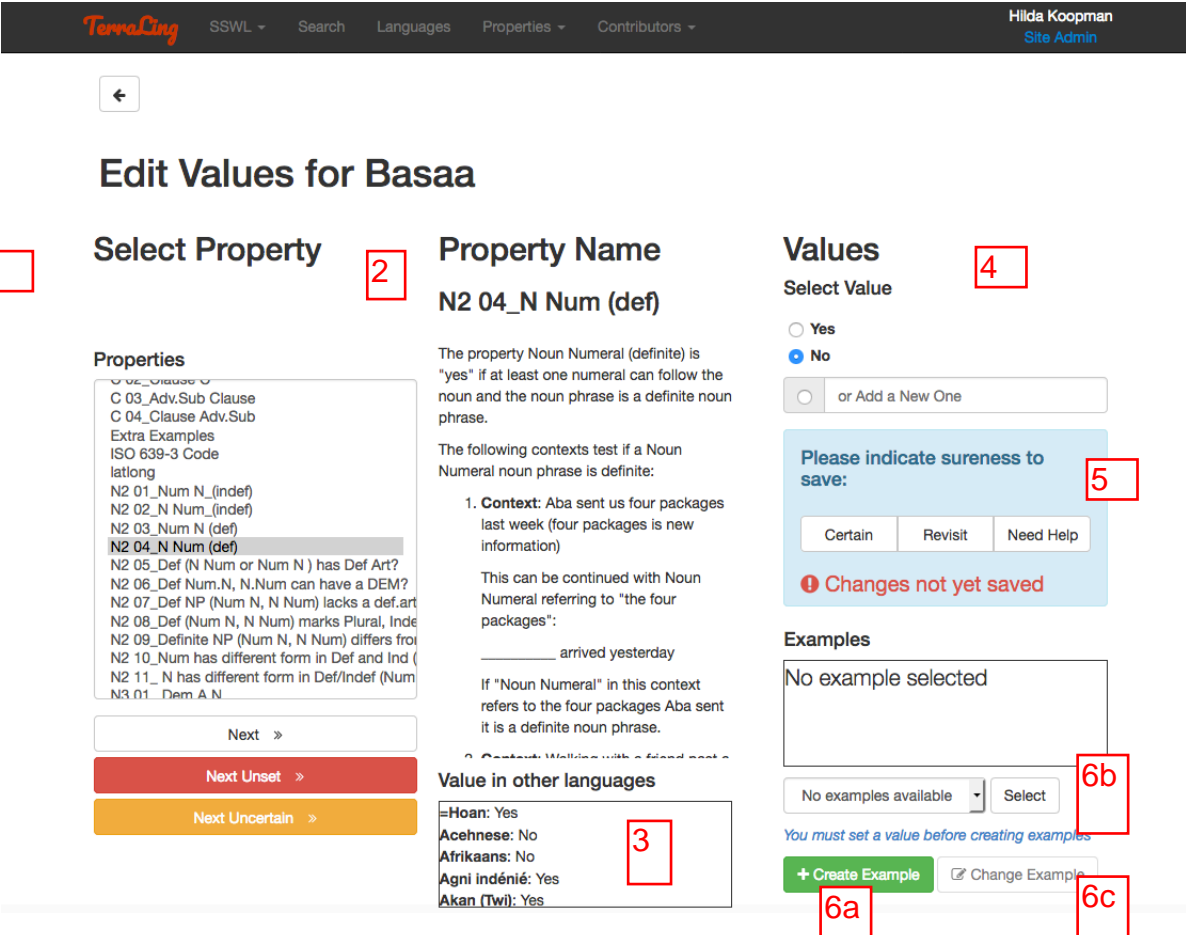

Here you can:

- *•* 1. Select the property
- 2. Read the property, which describes the task, gives elicitation context, defines the values, and exemplifies them Glossary links are not yet working
- *•* 3. get potential help from how the value is set in other languages
- *•* 4. Select the value
- 5. Save the value by indicating how certain sure you are. (This is obligatory!)
- *•* 6. Add, or Edit examples
	- $-6a$ . click on  $+**create** example to create an example$ This gives you the create example form (the layout of this form will be adjusted .) There is is also a plan to convert all the examples in table format: adding tabs to your example and gloss is helpful in this respect).

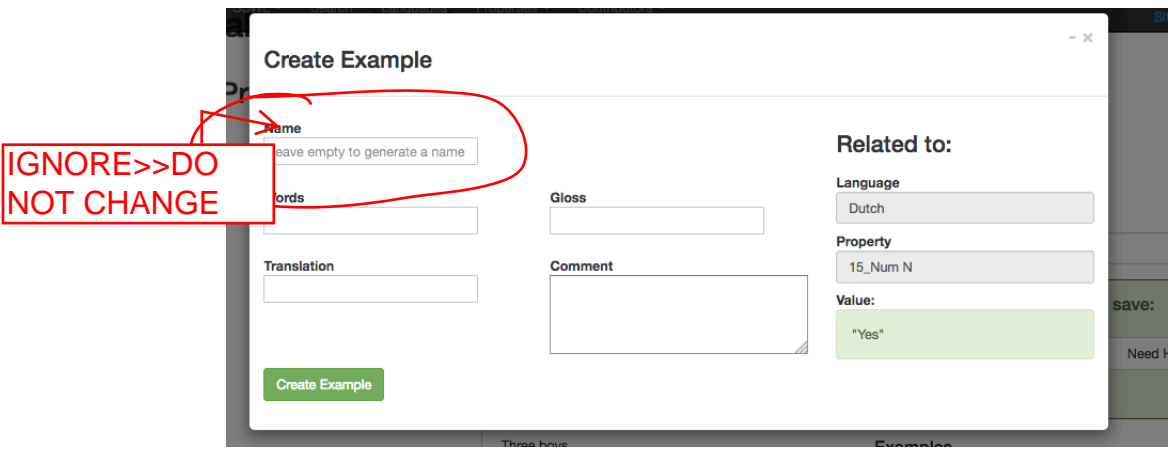

– 6b. Select example (this is only useful if there is more than one example that is associated with a property: you can find the other examples by clicking on a different ID under select example.)

Fonts: if you use special fonts: type-up the example in your favorite document, or find it on the net, and copy and paste it in Terraling.

Glossing Conventions: You are encouraged to use the Leipzig glossing conventions.

– 6c. click on change example to change an existing example, and click Update example

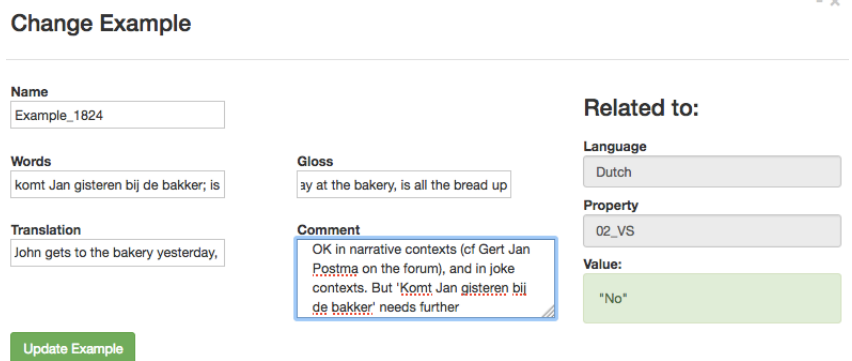

*•* You can also access the Edit example form from the Language page, by clicking on the example :

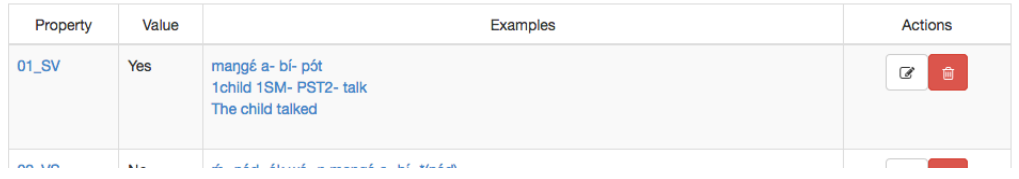